# **INTERRA**

# ITR850-0001 - INTERRA IP CONTROL

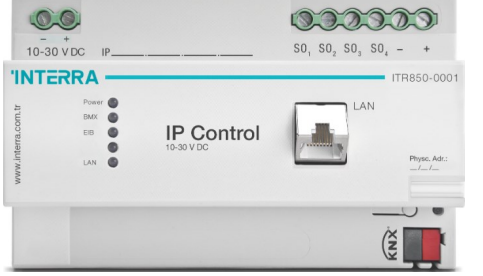

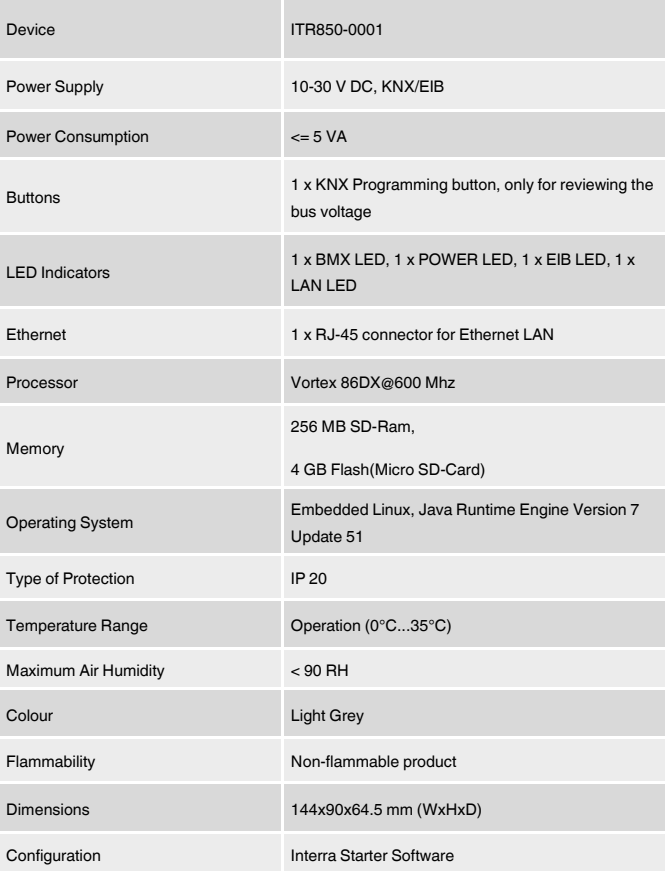

#### **DESCRIPTION**

Interra IP Control is used to remotely control an automation system. With a central software, visualization and monitoring operations can be performed on a computer. All devices connected to KNX automation network can be controlled and monitored. With Interra IP Control, can check whether the lighting connected to the automation network is on or off, can do all the monitoring works related to the air conditioning system, can control the curtain / shutter conditions, can write many and various logic and even derivative/integral operations. Moreover, You can control the Interra IP Control over the web and remotely monitor the automation system of your building. In the visual interface of Interra IP Control, the desired arrangements can be made depending on the demands of the customers. In addition, you can perform operations on the automation network only depending on the specific time period, or with the astronomical time clock you can control anything on the automation network depending on the daylight.

# LED INDICATORS

There are several LEDs on the top of the Interra IP Control that indicate the current status of the device.

# Power LED

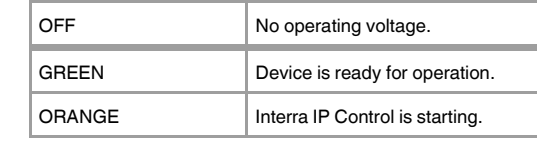

#### BMX LED

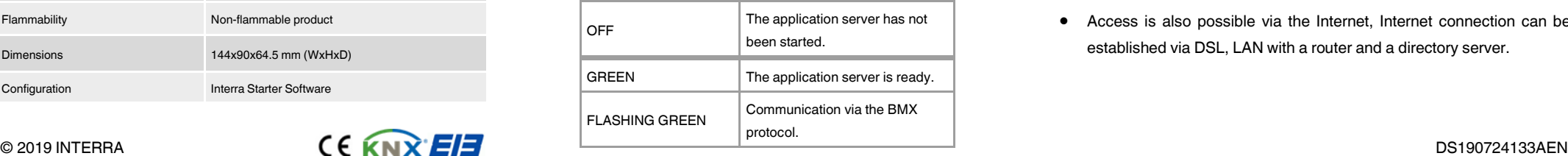

#### EIB LED

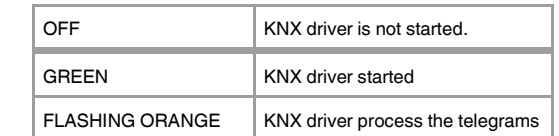

#### **LAN LED**

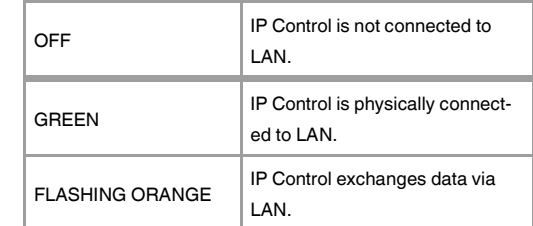

#### GENERAL FEATURES

- Interra IP Control forms the interface between an Ethernet IP LAN and the KNX system.
- A local PC in a LAN gives users access to their KNX system by the Interra IP Control via the Ethernet connection.
- Interra IP Control functions are used as a central control, signal and command unit. Configuration and operation is carried out via a JAVA enabled web browser.
- The visualization interface can actually be used without JAVA, only with a browser.
- Access is also possible via the Internet, Internet connection can be established via DSL, LAN with a router and a directory server.

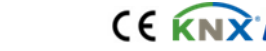

# **INTERRA**

#### DIMENSIONS

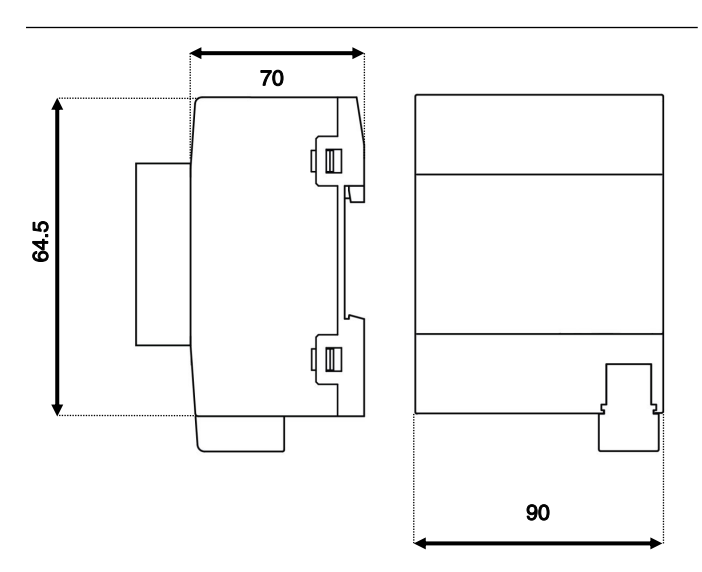

- 1. Power supply (10 30V DC)
- 2. S0 pulse input terminal
- 3. Terminal for S0 pulse input power supply 24 V DC
- 4. RJ45 socket for Ethernet LAN
- 5. KNX programming button
- 6. KNX programming LED
- 7. KNX bus terminal
- 8. USB 2.0 terminal for 1-Wire
- 9. Signal LEDs

# CONNECTION DIAGRAM

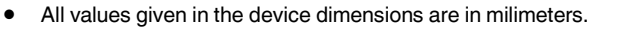

• The device can be used in an area with 8 modules.

# DEVICE COMPONENTS

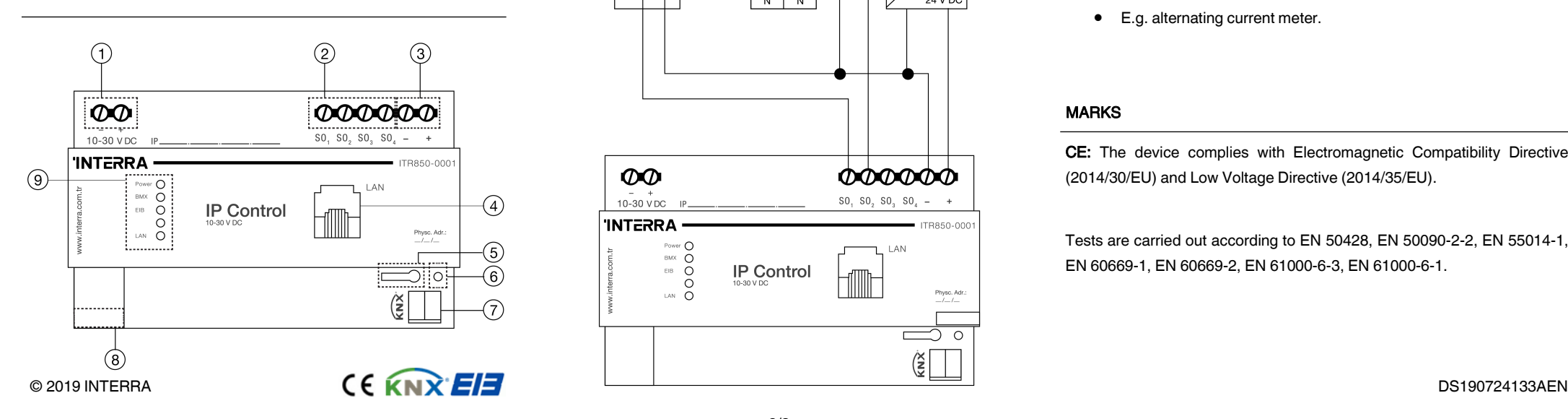

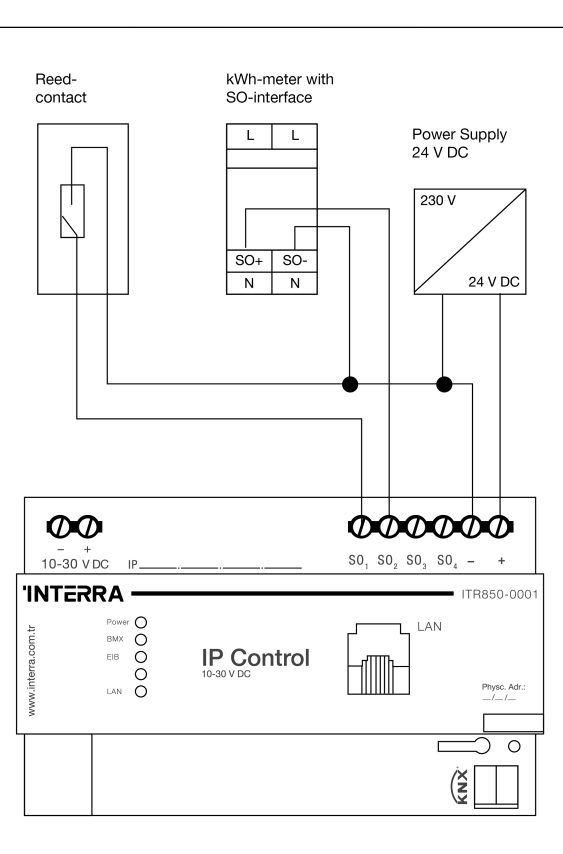

# MOUNTING & IMPORTANT NOTES

- Mount the device onto the DIN rail according to the EN 60715.
- Device gets warm during operation and observe maximum operating temperature. Provide sufficient heat dissipation on mounted location.
- Connect KNX bus line to the bus connecting terminal.
- Connect voltage supply to the screw-type terminals according to markings.
- Insert network connection to RJ45 socket.
- You should use a crossover ethernet cable if connecting directly to a PC.
	- When using the S0 interface:
- Connect 24 V DC with the connecting terminal for the voltage supply of the S0 interface.
- Do not connect the S0-terminals to the voltage 230V AC.
- Connect the S0 devices to the S0 pulse input terminals:
- Reed contact for placing on the counter.
- E.g. alternating current meter.

# MARKS

CE: The device complies with Electromagnetic Compatibility Directive (2014/30/EU) and Low Voltage Directive (2014/35/EU).

Tests are carried out according to EN 50428, EN 50090-2-2, EN 55014-1, EN 60669-1, EN 60669-2, EN 61000-6-3, EN 61000-6-1.

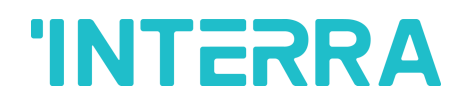

# Making Ready for Operation

- Switch on bus voltage.
- Interra IP Control does not require an ETS application and bus coupling for programming.
- Switch on supply voltage.
- The device is ready for operation after the boot phase. While in boot phase Power LED lights up orange. When the boot phase is finished the Power LED lights up green.
- The device is ready for operation.

# Setting up Basic Configuration

- Establish a connection between PC and Interra IP Control via network.
- Then, start configuration tool.
- Make basic configurations from pop-up.

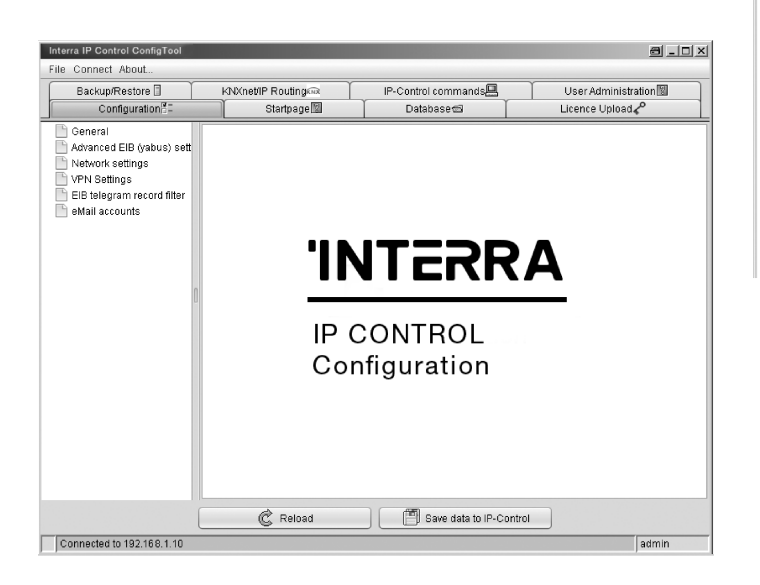

#### Set up PC Access via Network

- Note and be aware of current network configuration of PC.
- Set up network address of PC in range 192.168.1.x. Enter the correct subnet mask e.g. 255.255.255.0.
- Interra IP Control device is configured by factory set and its IP address : 192.168.1.240. If this IP is already in use by another device, just separate the network or directly connect to the Interra IP Control to avoid conflicts.
- Launch the browser and enter the factory setting IP address to the IP address bar. PC access establishment is done.

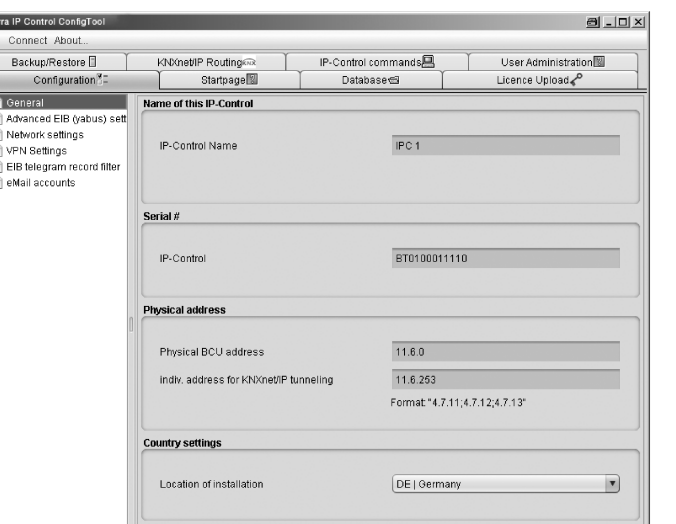

# **Start Configuration Tool**

Interra IP Contro File Connect Backup/ Cor

> n<br>11 EIB telear  $\overline{\mathbb{F}}$  eMail acci

▬ **General** Advance .<br>I Network :

- Click on system menu item and IP Control login pop-up appears.
- Enter the username and password and the factory sets are :

Username: admin Password: interra

© 2019 INTERRA **REGIST CONFIDENTIAL CONFIDENTIAL CONFIDENT** requested when the configuration tool is used. DS190724133AEN • Enter device PIN. The device PIN is located on a sticker at the back of the device. It can not be changed and every time it is

# Complete Basic Settings

- Click on the General menu item from the left side. Assign a name in the IP-Control Name field and assign Physical BCU address for KNX.
- $\sqrt{N}$ Do not forget to follow conventions used for assisning physical KNX address.
- Click on the Network settings menu item.
- Assign an available IP address.
- Enter Subnet mask.
- Enter IP address of Default gateway.
- Enter at least one DNS server.
- The relevant IP addresses should be entered here if DNS servers are used for name resolution. If DNS service is not available, many services in the Interra IP Control can not be executed (such as e-mail , weather display etc.)

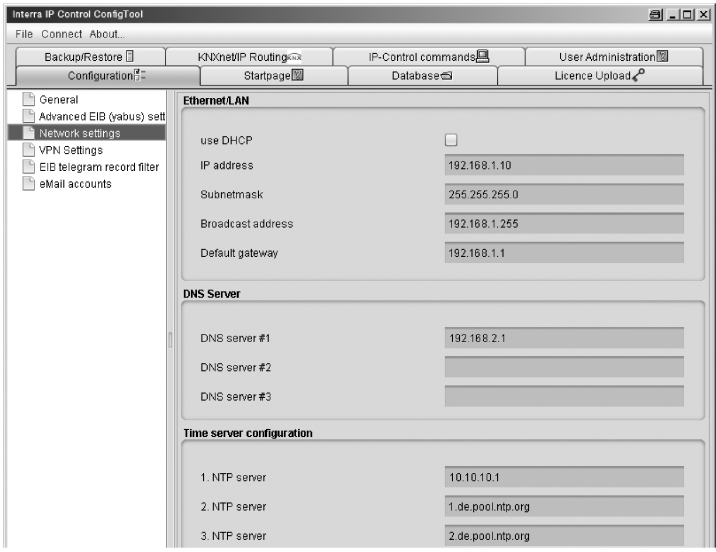

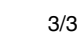